## **Руководство по установке Complete Anatomy.**

**Complete Anatomy** – это приложение, которое можно установить на персональные компьютеры с операционной системой Windows 10, на компьютеры с операционными системами iOS, на iPhone, iPad, а также на смартфоны и планшеты с операционной системой Android.

Интерфейс приложения позволяет использовать как сенсорный экран, так и мышь.

Приложение доступно для скачивания в официальных интернет-магазинах Microsoft Store, App Stor, Google Play Store.

**Для скачивания в каждом из магазинов приложение доступно по ссылке: [https://3d4medical.com/download.](https://3d4medical.com/download)**

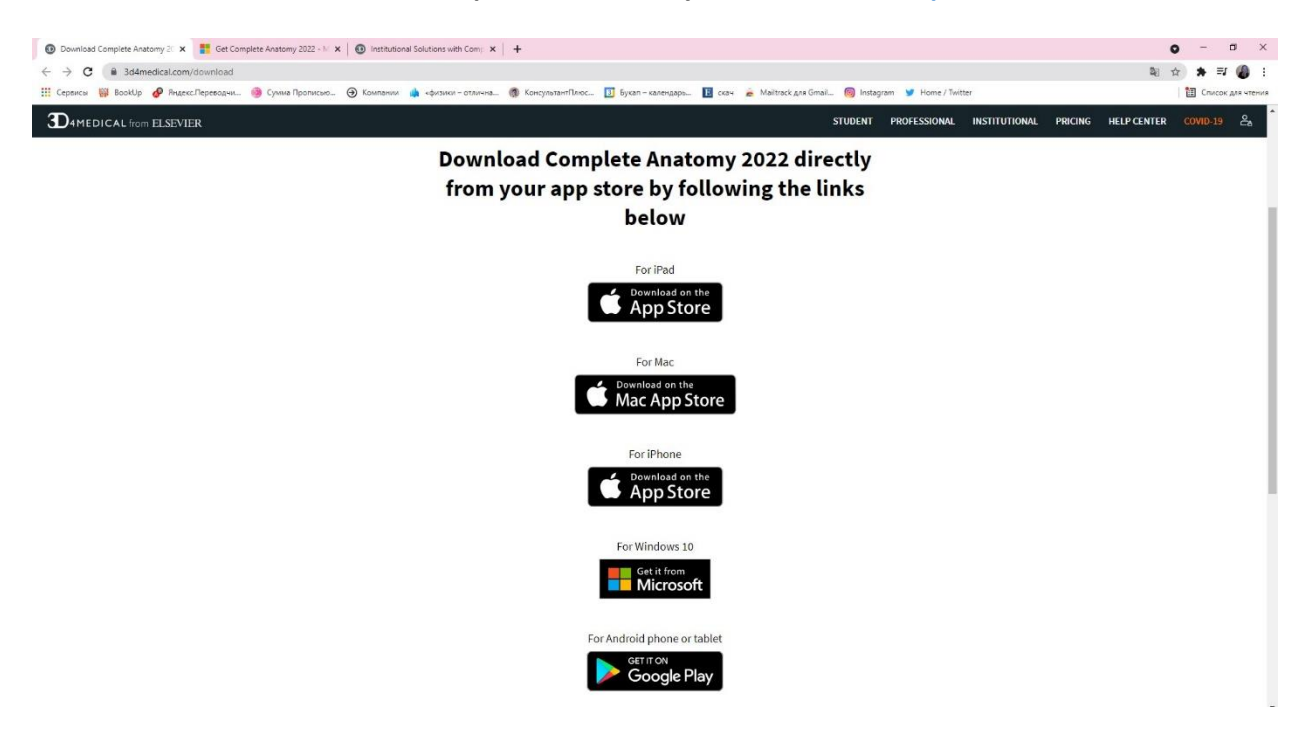

Для установки приложения на компьютеры с операционной системой Windows 10 выберите ссылку «Для Windows 10». На следующей странице выберите синюю кнопку справа с надписью **«Get»**. Браузер переадресует Вас на страницу Microsoft Store

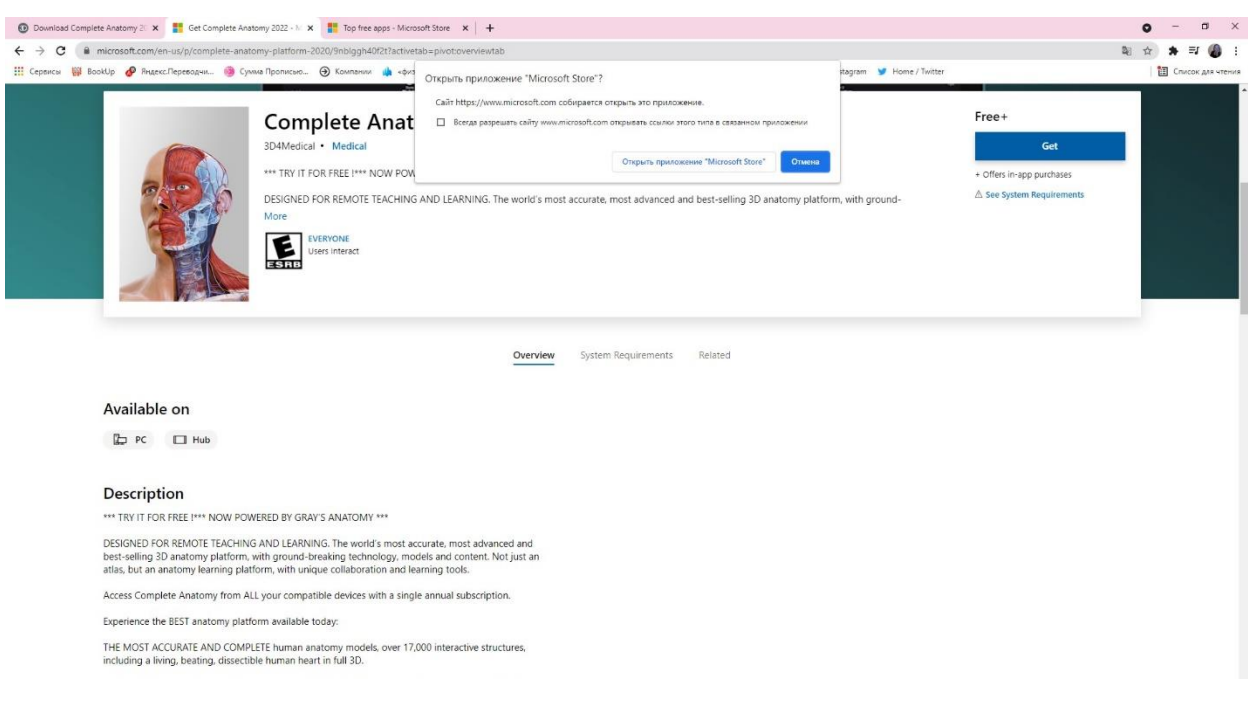

Далее нажмите на синюю кнопку справа с надписью **«Получить»**.

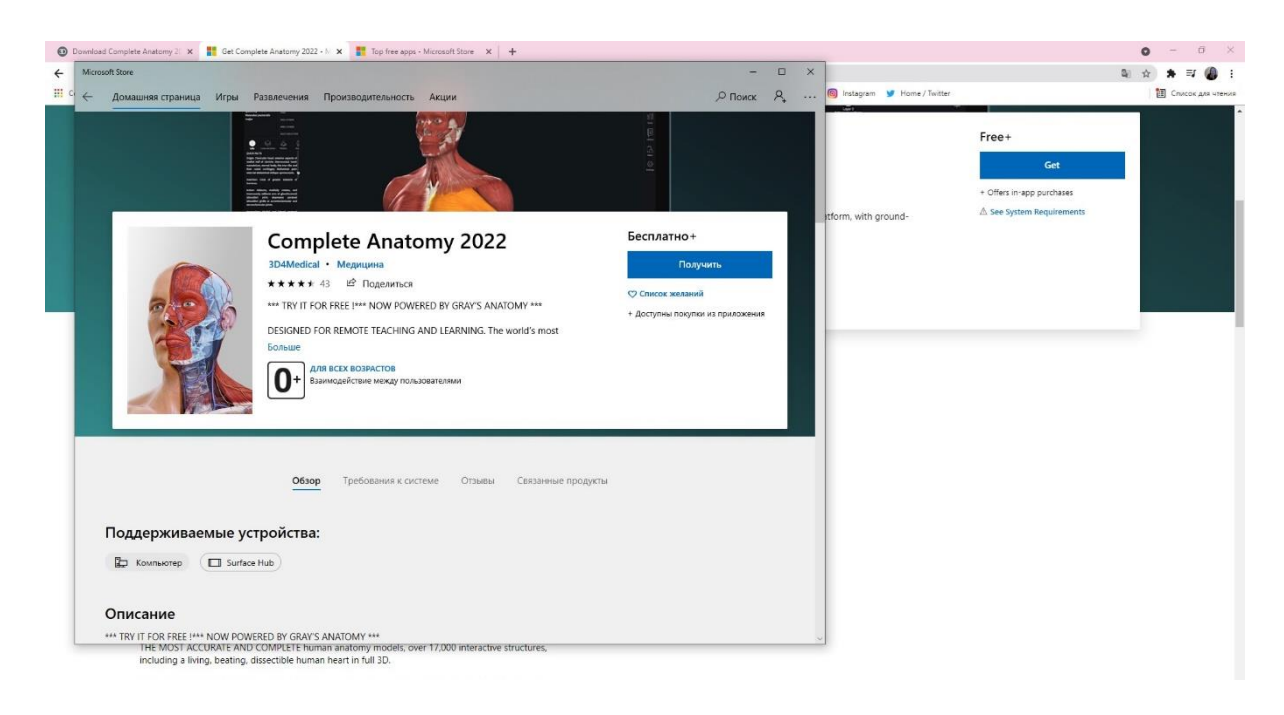

Начнется скачивание и установка приложения. После скачивания нажмите на синюю кнопку с надписью **«Запустить»**.

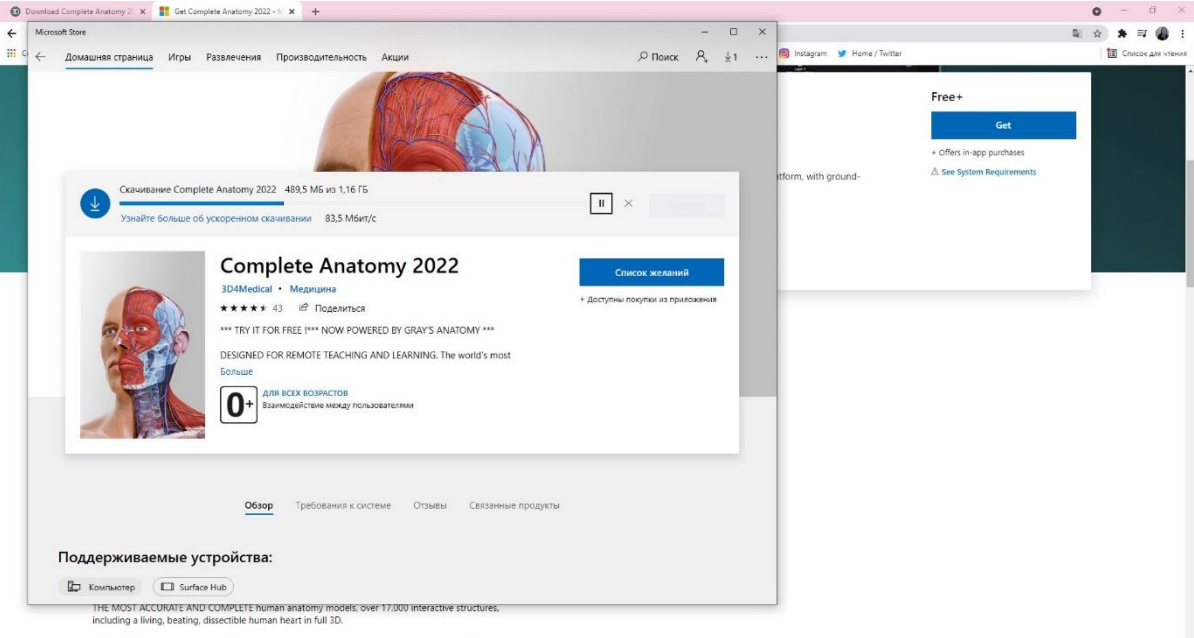

Вы попадете на заглавную страницу приложения.

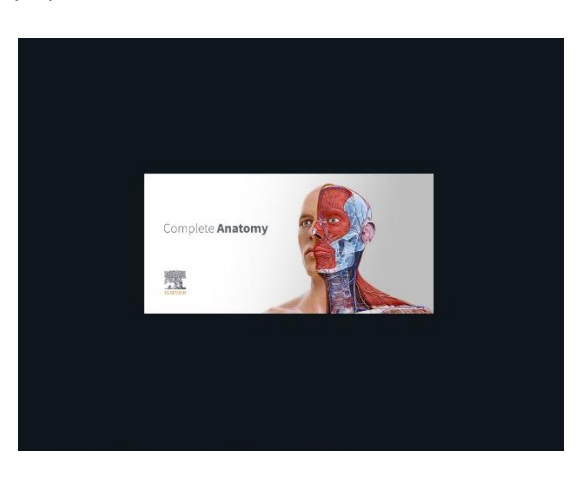

На экране приветствия выберите страну **(Russian Federation)** и нажмите кнопку с надписью **«CONTINUE»**.

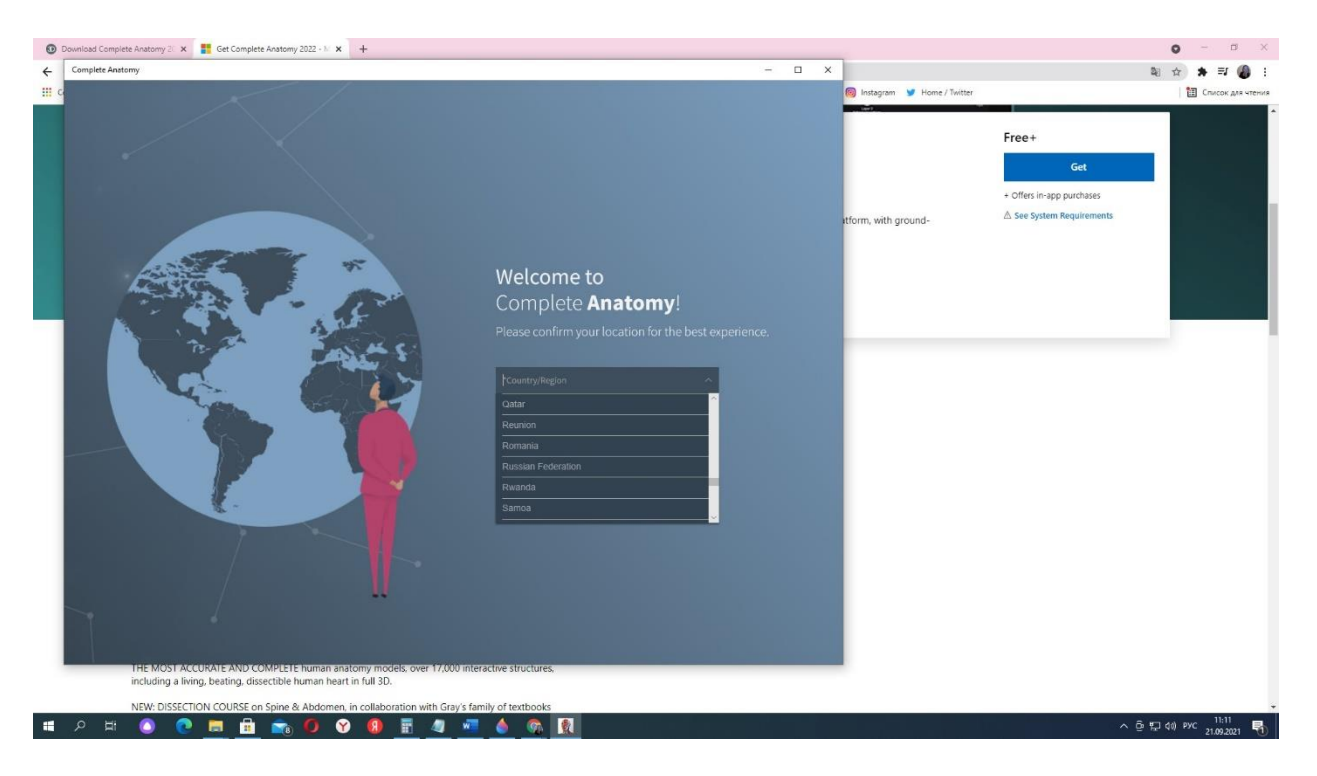

Далее можно просмотреть ознакомительные слайды приложения, выбрав ссылку «**>**» справа от текста или пропустить их, нажав на ссылку с надписью **«Skip»** в правом нижнем углу приложения.

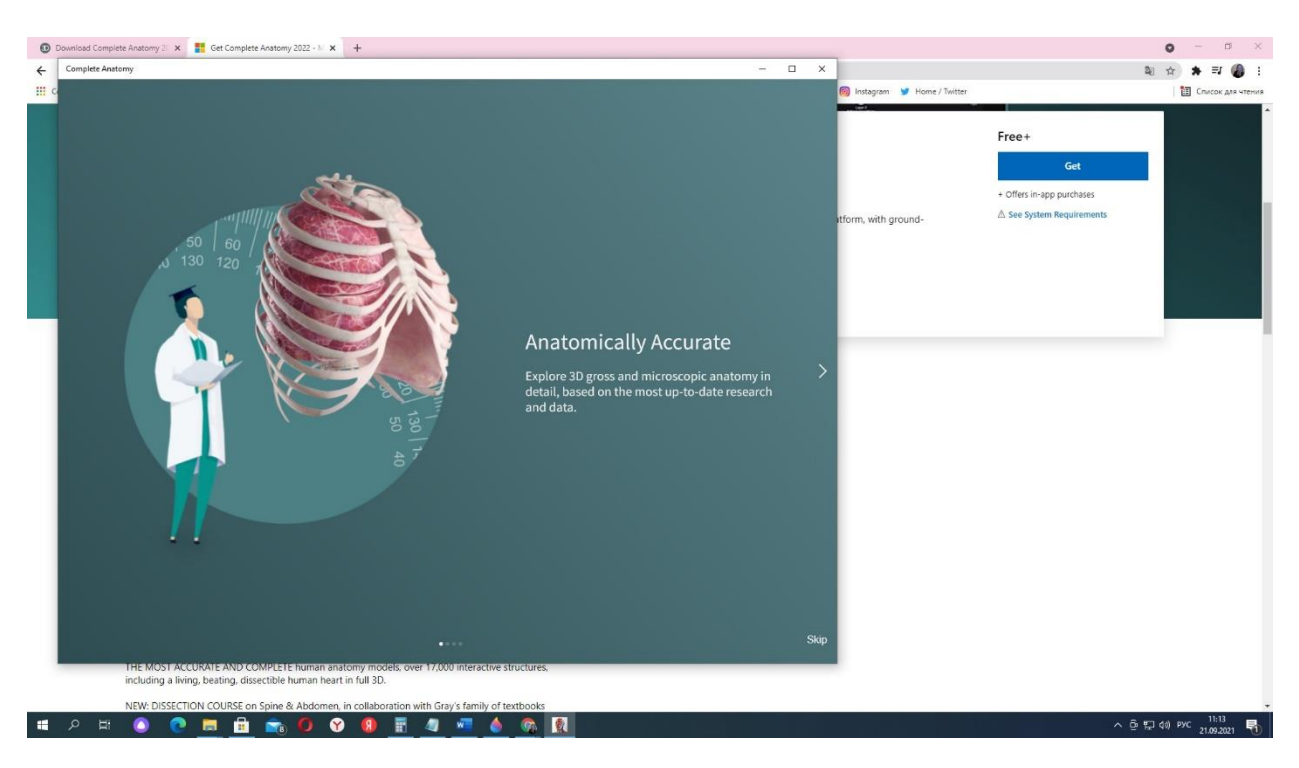

Далее вы попадете на заглавный экран приложения Complete Anatomy. Окно приложения можно развернуть на весь экран вашего монитора.

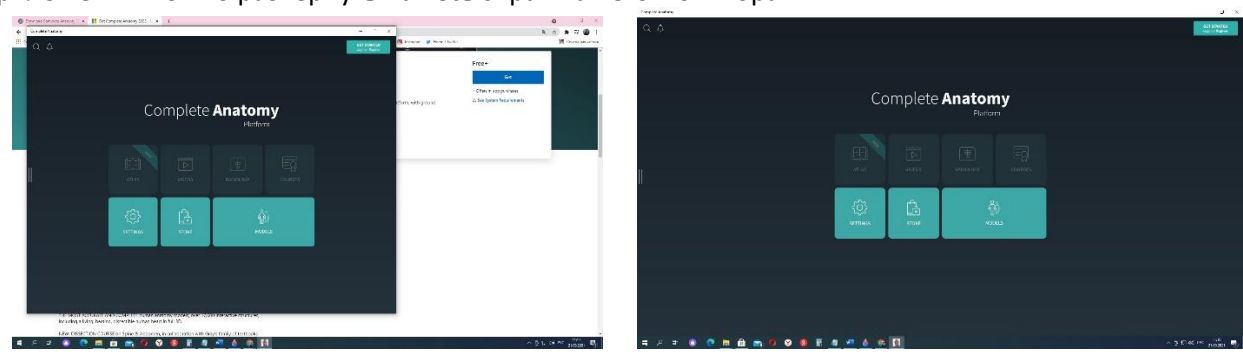

Приложение предложит Вам зарегистрироваться. Для этого введите адрес Вашей электронной почты и придумайте пароль. Пароль должен содержать цифры и заглавные буквы (может содержать и строчные буквы, но заглавные – обязательно).

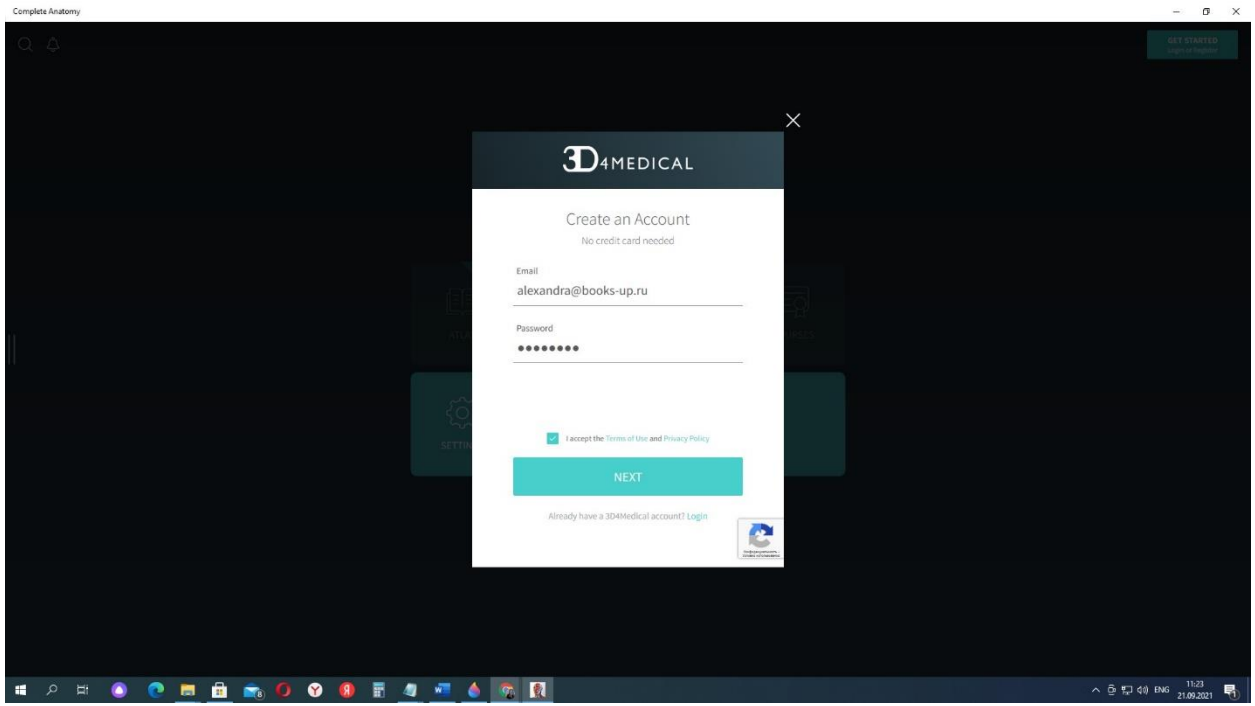

Далее выберите профиль использования из предложенных:

- преподаватель,
	- поставщик медицинских услуг,
	- студент,
	- практикующий врач,
	- любитель.

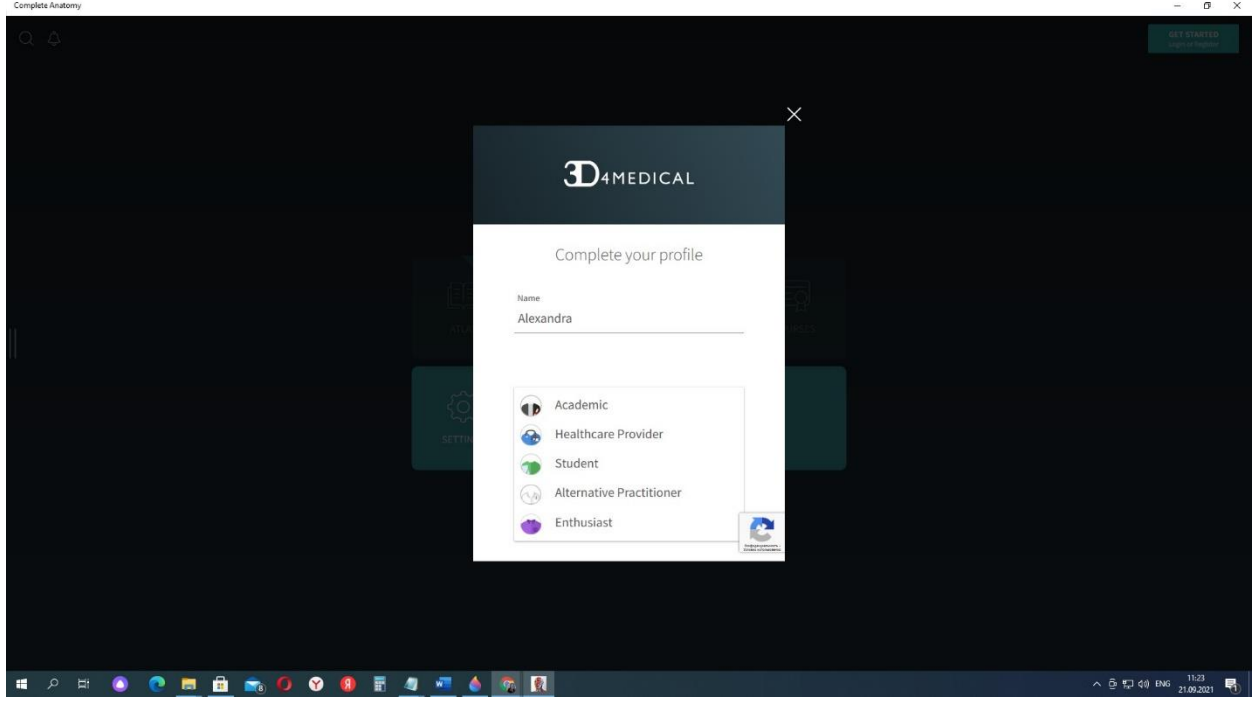

Затем последовательно нажмите кнопки **«Next», «Sign Up»**. Приложение предложит Вам пройти тест на защиту от автоматического спама (капчу).

Выберите нужные клетки и нажмите кнопку **«Подтвердить»**.

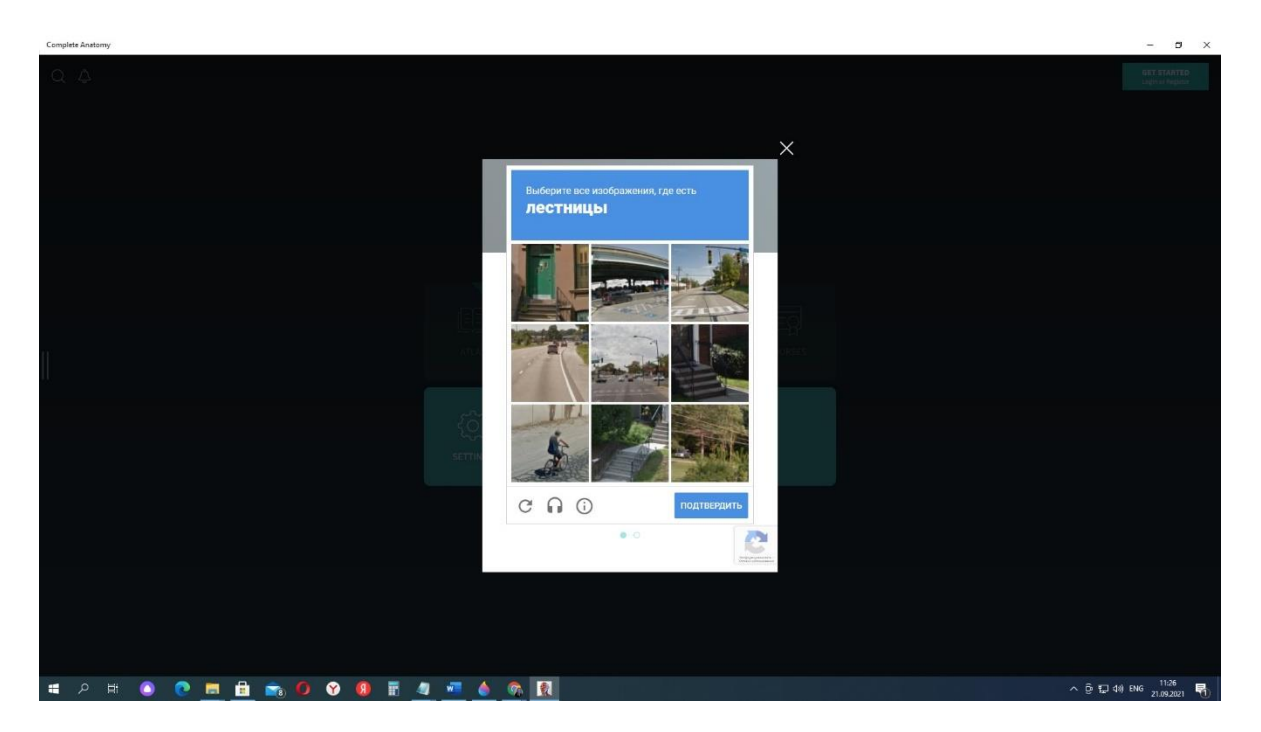

Затем приложение предложит Вам проверить электронную почту для завершения регистрации. Для этого зайдите в свой почтовый ящик и подтвердите регистрацию, нажав кнопку с надписью **«Yes it's me!»**. В приложении нажмите на кнопку **«I've verified my email»**.

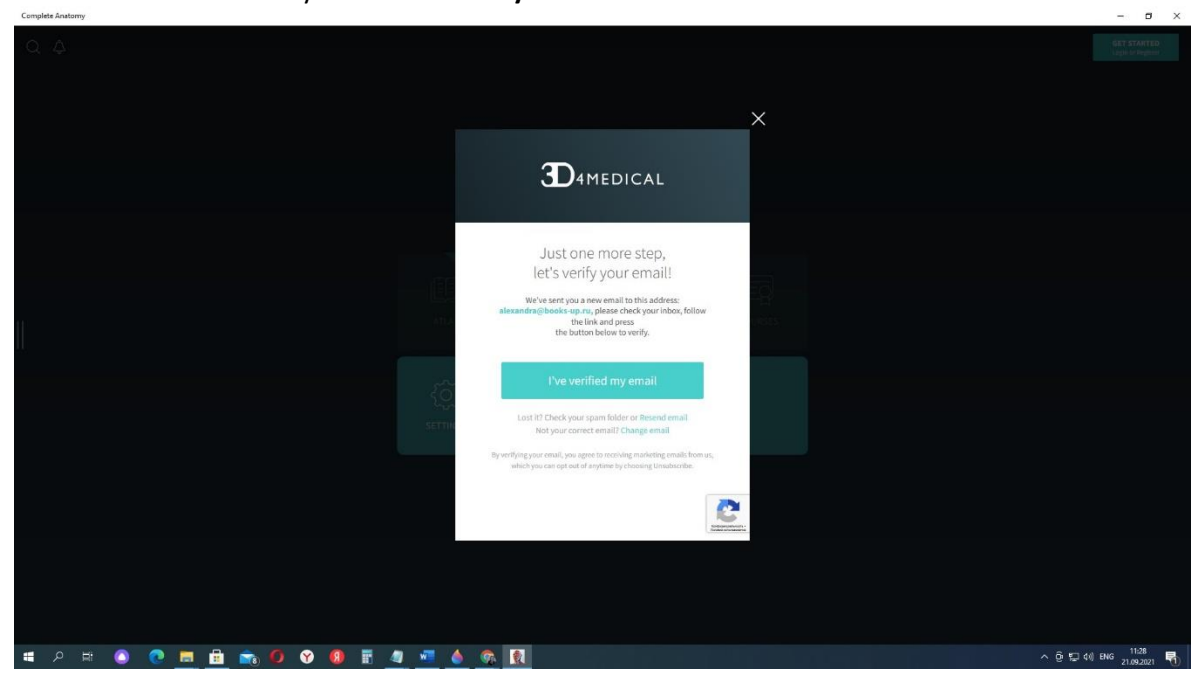

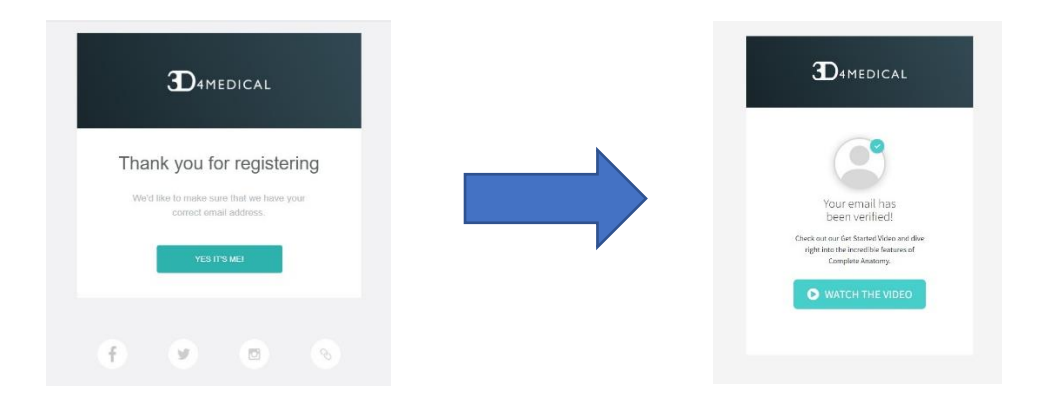

После регистрации программа будет доступна Вам на три дня.

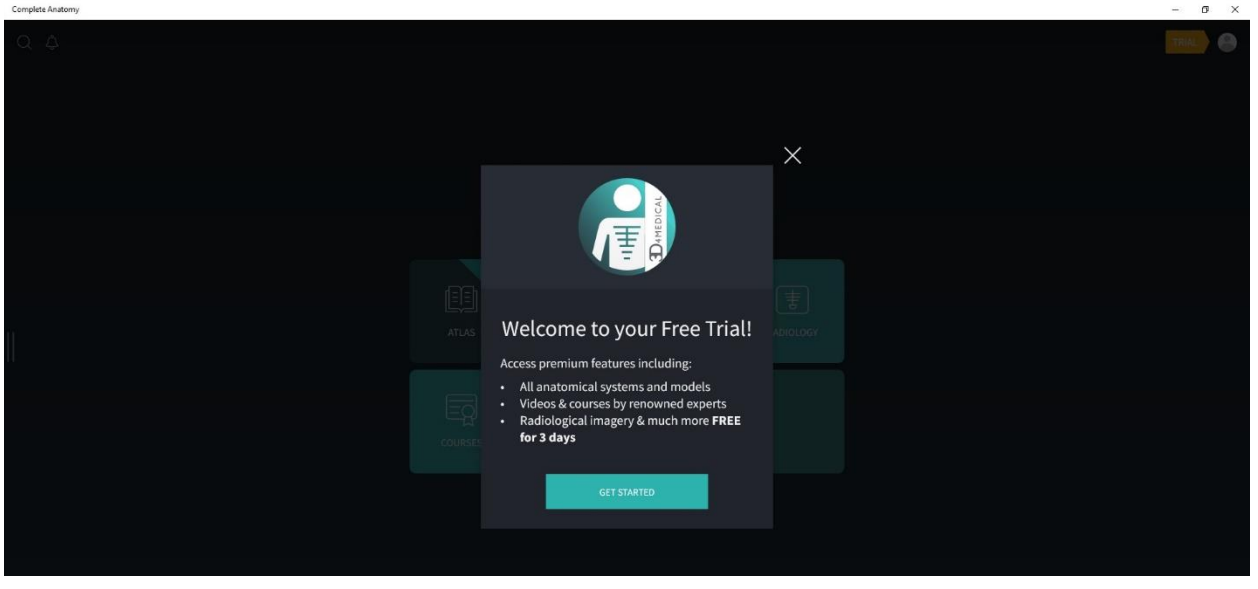

Для активации месячного тестового доступа (с даты активации) перейдите в профиль пользователя в правом верхнем углу (рядом с желтым ярлыком с надписью **«Тrial»**).

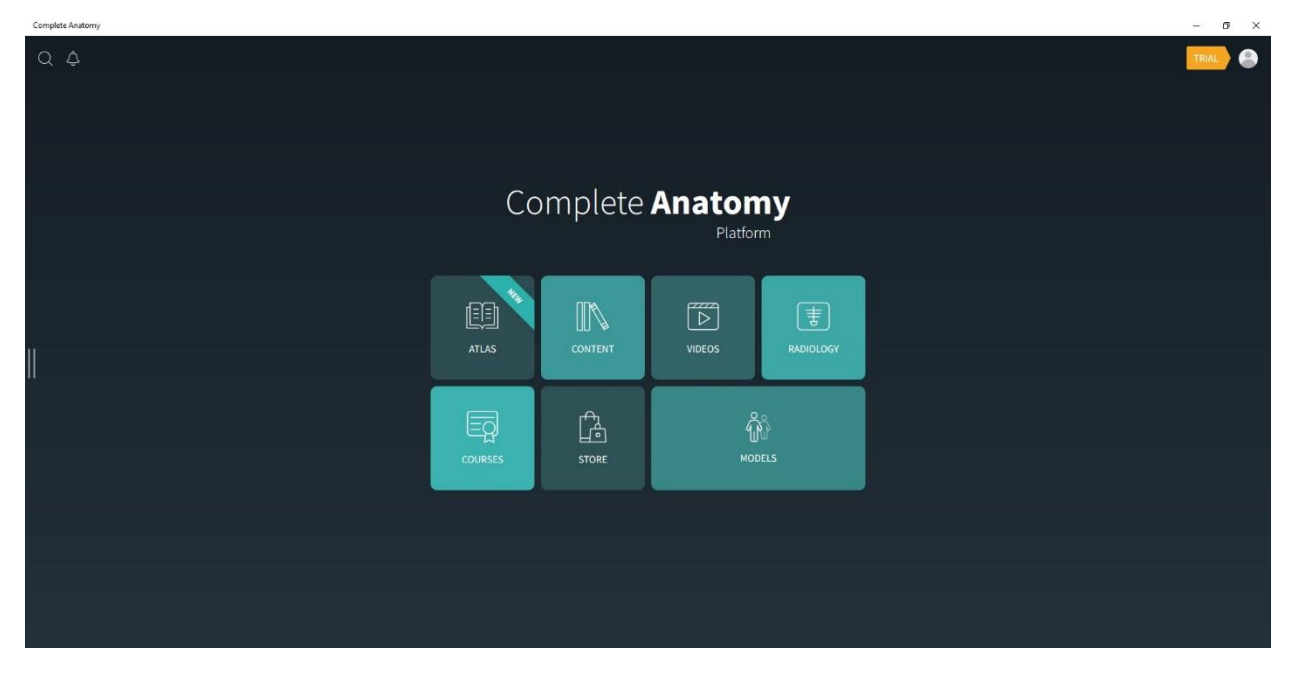

В разделе «My account» введите **12тизначный код, полученный от сотрудников Вашей библиотеки** (можно путем копирования-вставки).

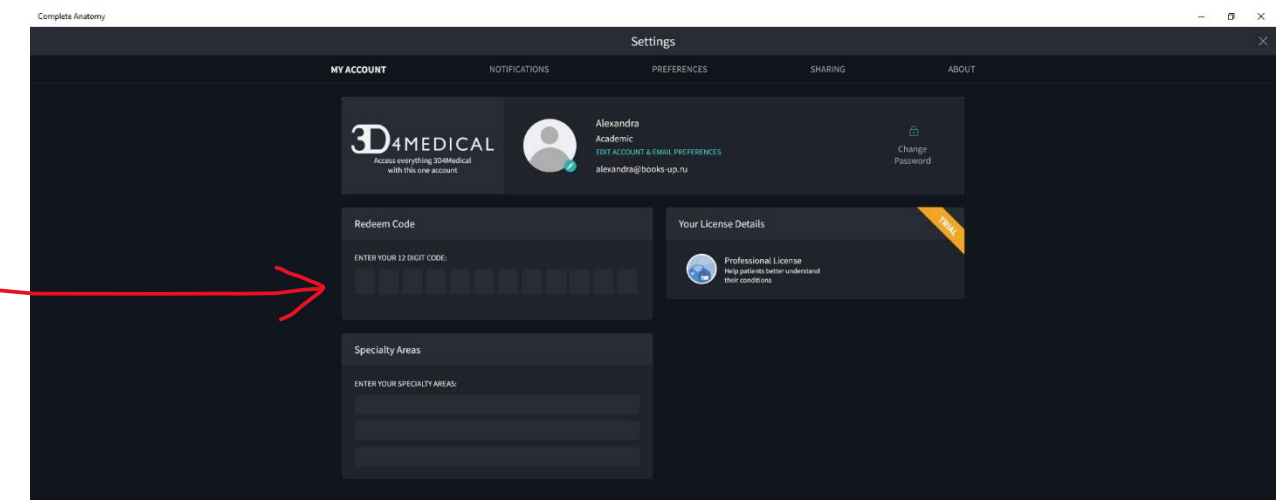

Программа сообщит Вам о том, что предоставлен месячный доступ к приложению.

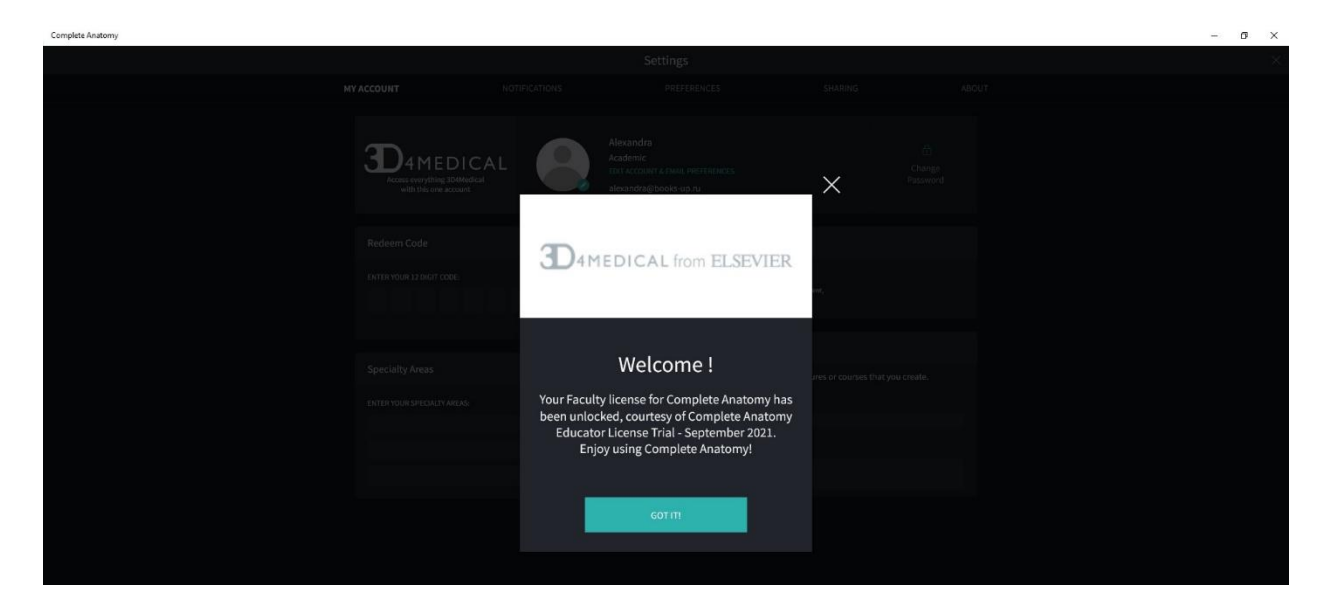

Приложение будет доступно Вам 30 дней с даты активации кода.

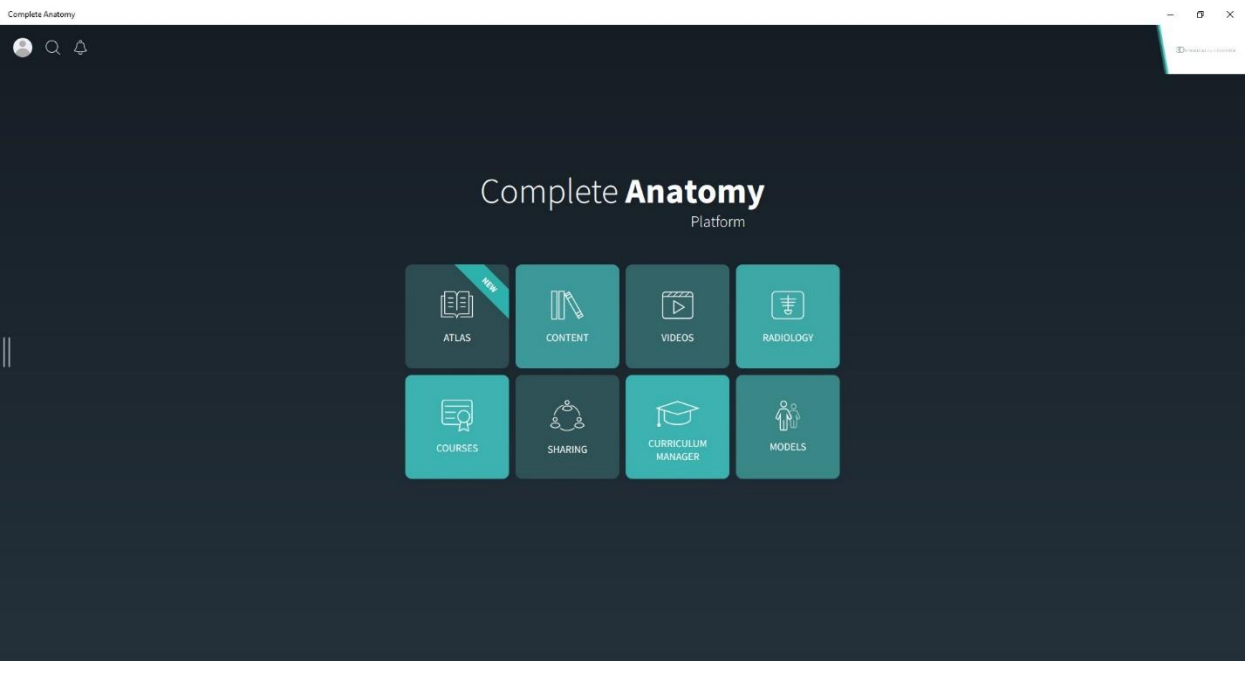

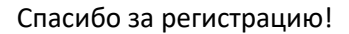

Ждем Вас на ознакомительном вебианаре по интерфейсу приложения:

## **Лектор: Любовь Шамардина, руководитель ООО «Букап». Дата и время: 5 октября 2021, вторник, в 15:00 по Московскому времени.**

Подключиться к конференции Zoom https://us06web.zoom.us/j/82899024287?pwd=Z3d6S0RFTjMwdHFIVGwxQ1d6eVNWQT09

Идентификатор конференции: 828 9902 4287 Код доступа: 222545

На вебинаре Вы сможете расширенно ознакомиться с возможностями ресурса и задать лектору свои вопросы по использованию атласа.